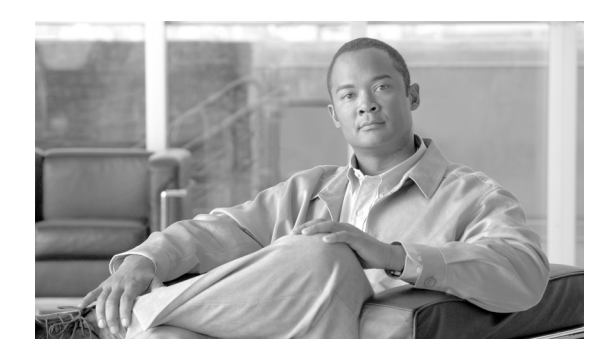

**CHAPTER**

**4**

# 電話機のファイル形式

次のトピックでは、テキスト エディタを使用して作成する CSV データ ファイルのファイル形式設 定に関する情報を提供します。

- **•** テキスト [エディタを使用した電話機用](#page-1-0) CSV データ ファイルの作成(P.4-2)
- **•** [電話機のファイル形式の検索\(](#page-2-0)P.4-3)
- **•** [電話機のファイル形式の設定\(](#page-3-0)P.4-4)
- **•** ファイル形式と CSV データ [ファイルの関連付け\(](#page-7-0)P.4-8)
- **•** 電話機用のテキストベース CSV ファイルの作成(P.A-2)

# <span id="page-1-0"></span>テキスト エディタを使用した電話機用 **CSV** データ ファイルの作成

値がカンマで区切られた ASCII テキストを複数行使用して、カンマ区切り値(CSV)データ ファイ ルを作成することができます。カンマ区切り値(CSV)ファイルでは、テキスト情報は表形式で与 えられます。電話機用のテキストベース CSV ファイルの詳細については、P.A-2 の「電話機用のテ キストベース CSV ファイルの作成」を参照してください。

次のファイル形式オプションのいずれかを使用して、CSV データ ファイル内のデバイスと回線の フィールドを識別します。

- **•** Default Phone:電話機のデバイス フィールドと回線フィールドの事前決定済みの組み合せを含 む。
- **•** Simple Phone:電話機の基本的なデバイス フィールドと回線フィールドを含む。
- **•** Custom:独自に選択して順序付けしたデバイス フィールドと回線フィールドを含む。

Simple Phone または Default Phone のファイル形式は、修正することも削除することもできません。

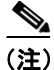

(注) Cisco Unified Communications Manager 一括管理 (BAT) スプレッドシートを使用して CSV データ ファイルを作成する場合は、スプレッドシート内でファイル形式を作成することができます。テキ スト エディタを使用して CSV データ ファイルを作成する場合は、ファイル形式を作成するか、 Simple または Default のファイル形式を使用する必要があります。値は、テキストベースのファイ ルに、ファイル形式で指定されている順序と同じ順序で入力します。

#### その他の情報

詳細については、P.4-8 [の「関連項目」](#page-7-1)を参照してください。

**Cisco Unified Communications Manager Bulk Administration** ガイド

# <span id="page-2-0"></span>電話機のファイル形式の検索

電話機のファイル形式を検索するには、次の手順を実行します。

#### 手順

ステップ **1** [一括管理]**>**[電話]**>**[電話ファイル形式]**>**[ファイル形式の作成]の順に選択します。

[電話ファイル形式の検索と一覧表示(Find and List Phone File Formats)]ウィンドウが表示されます。

- <span id="page-2-1"></span>ステップ **2** [検索対象 : 電話ファイル形式 、検索条件 :]ドロップダウン リスト ボックスで、次のいずれかの 検索条件を選択します。
	- **•** [が次の文字列で始まる]
	- **•** [が次の文字列を含む]
	- **•** [が次の文字列と等しい]
	- **•** [が次の文字列で終わる]
	- **•** [が空である]
	- **•** [が空ではない]
- <span id="page-2-2"></span>ステップ **3** 必要に応じて、適切な検索テキストを指定し、[検索]をクリックします。

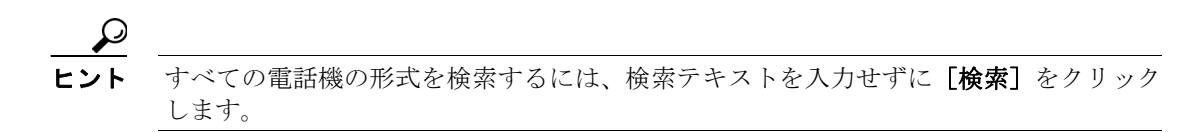

- ステップ **4** クエリーをさらに定義する場合や、複数のフィルタを追加する場合は、[絞り込み]チェックボッ クスをオンにし、ドロップダウン ボックスから[**AND**]または[**OR**]を選択して、ステップ [2](#page-2-1) ~ [3](#page-2-2) を繰り返します。
- ステップ **5** レコードのリストから、検索条件に一致するファイル形式名をクリックします。

[電話ファイル形式の作成(Create Phone File Format Configuration)]ウィンドウが表示されます。

#### その他の情報

詳細については、P.4-8 [の「関連項目」](#page-7-1)を参照してください。

# <span id="page-3-0"></span>電話機のファイル形式の設定

次のトピックでは、電話機のファイル形式の作成、コピー、変更、または削除について説明します。

- **•** [ファイル形式の作成\(](#page-3-1)P.4-4)
- **•** [ファイル形式のコピー\(](#page-4-0)P.4-5)
- **•** [ファイル形式の修正\(](#page-5-0)P.4-6)
- **•** [ファイル形式の削除\(](#page-6-0)P.4-7)

### <span id="page-3-1"></span>ファイル形式の作成

テキストベースの CSV データ ファイル用のファイル形式を作成する手順は、次のとおりです。

手順

#### ステップ **1** [一括管理]**>**[電話]**>**[電話ファイル形式]**>**[ファイル形式の作成]の順に選択します。

- **ステップ2 [新規追加]**をクリックします。[電話ファイル形式の作成 (Create Phone File Format Configuration)] ウィンドウが表示されます。
- ステップ **3** [形式名(Format Name)]フィールドに、このカスタム形式の名前を入力します。
- ステップ **4** [デバイスフィールド(Device Fields)]で、各電話機に定義するデバイス フィールド名を選択しま す。[デバイスフィールド(Device Fields)]ボックスで、デバイス フィールド名をクリックしてか ら矢印をクリックして、そのフィールドを[選択済みのデバイスフィールド(Selected Device Fields)] ボックスに移動します。

CSV データ ファイルには、[MAC Address/Device Name]および[Description]を含める必要があり ます。したがって、これらのフィールドは常に選択された状態になっています。

Ctrl キーを押しながらリスト内の複数のフィールド名を任意に選択し、次に矢印をクリックすると、 その複数のフィールドを同時に選択することができます。Shift キーを使用すると、特定範囲の項目 を複数同時に選択することができます。

- ステップ **5** [回線フィールド(Line Fields)]ボックスで回線フィールド名をクリックしてから矢印をクリック して、そのフィールドを[選択済みの回線フィールド(Selected Line Fields)]ボックスに移動します。
- ステップ **6** [インターコム DN フィールド(Intercom DN Fields)]ボックスでインターコム DN フィールドの名 前をクリックしてから矢印をクリックし、そのフィールドを[選択済みのインターコム DN フィー ルド (Selected Intercom DN Fields)]の[ソート順]ボックスに移動します。

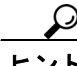

[選択済みの回線フィールド (Selected Line Fields)]、[選択済みのデバイスフィールド (Selected Device Fields)]、および [選択済みのインターコム DN フィールド (Selected Intercom DN Fields)] の 「ソート順]ボックス内の項目の順序は変更できます。項目を選択し、上向き矢印を使用してその 項目をリストの前方に移動させるか、または下向き矢印を使用してその項目をリストの後方に移動 させます。

- ステップ7 [IP Phone サービスの最大値 (IP Phone Service Maximums)]領域で、次のフィールドに最大値を入 力します。
	- **•** [短縮ダイヤルの最大数(Maximum Number of Speed Dials)]
	- **•** [IP Phone サービスの最大数(Maximum Number of IP Phone Services)]
	- **•** [IP Phone サービスパラメータの最大数(Maximum Number of IP Phone Service Parameters)]
- ステップ **8** カスタム ファイル形式を保存するには、[保存]をクリックします。ファイル形式の名前が、[電話 ファイル形式の検索と一覧表示(Find and List Phone File Formats)]ウィンドウの[名前(Name)] リストに表示されます。

#### その他の項目

詳細については、P.4-8 [の「関連項目」](#page-7-1)を参照してください。

## <span id="page-4-0"></span>ファイル形式のコピー

CSV データ ファイルの既存の形式をコピーする手順は、次のとおりです。

#### 手順

- ステップ **1** P.4-3 [の「電話機のファイル形式の検索」](#page-2-0)の手順に従って、コピーする電話機のファイル形式を検 索します。
- ステップ **2** [検索結果(Search Results)]領域で、コピーするファイル形式を選択します。[電話ファイル形式 の作成 (Create Phone File Format Configuration)] ウィンドウが表示されます。
- **ステップ3 [コピー]**をクリックして選択されたファイル形式をコピーします。

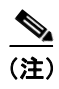

(注) [電話ファイル形式の検索と一覧表示 (Find and List Phone File Formats)] ウィンドウで、対応する [コピー(Copy)]アイコンをクリックして、ファイル形式をコピーすることもできます。

- ステップ **4** [形式名(Format Name)]フィールドに、コピーした形式の新しい名前を入力します。
- ステップ **5** 次の方式のいずれかを使用して、コピーした形式を修正します。
	- **•** 新しいフィールドを追加するには、[デバイスフィールド(Device Fields)]ボックスまたは[イ ンターコム DN フィールド(Intercom DN Fields)]ボックスからフィールドを選択し、次に矢印 をクリックして、選択したフィールドを[選択済みのデバイスフィールド(Selected Device Fields)]、[選択済みの回線フィールド(Selected Line Fields)]、または[選択済みのインターコ ム DN フィールド (Selected Intercom DN Fields)]の[ソート順]ボックスに移動します。
	- **•** フィールドを削除するには、[選択済みのデバイスフィールド(Selected Device Fields)]、[選択 済みの回線フィールド(Selected Line Fields)]、または[選択済みのインターコム DN フィール ド(Selected Intercom DN Fields)]の[ソート順]ボックスからフィールドを選択し、次に矢印 をクリックして、選択したフィールドを[デバイスフィールド(Device Fields)]ボックス、[回 線フィールド (Line Fields)] ボックス、または [インターコム DN フィールド (Intercom DN Fields)]ボックスに移動します。
- **•** フィールドの順序を変更するには、[選択済みのデバイスフィールド(Selected Device Fields)]、 [選択済みの回線フィールド (Selected Line Fields)]、または [選択済みのインターコム DN フィールド(Selected Intercom DN Fields)]の[ソート順]ボックスのフィールド名を選択し、 上向き矢印または下向き矢印を使用してフィールドの位置を変更します。
- ステップ **6** 変更を加えたら、[保存]をクリックして、コピーしたファイル形式を変更内容とともにリストに 保存します。

#### その他の項目

詳細については、P.4-8 [の「関連項目」](#page-7-1)を参照してください。

### <span id="page-5-0"></span>ファイル形式の修正

CSV データ ファイルの既存のファイル形式を修正する手順は、次のとおりです。修正できるのは、 カスタム形式だけです。

#### 手順

- ステップ **1** P.4-3 [の「電話機のファイル形式の検索」](#page-2-0)の手順に従って、修正する電話機のファイル形式を検索 します。
- ステップ **2** [検索結果(Search Results)]領域で、修正するファイル形式を選択します。[電話ファイル形式の 作成 (Create Phone File Format Configuration)] ウィンドウが表示されます。
- ステップ **3** 次の方式のいずれかを使用して、コピーした形式を修正します。
	- **•** 新しいフィールドを追加するには、[デバイスフィールド(Device Fields)]ボックス、[回線 フィールド(Line Fields)]ボックス、または[インターコム DN フィールド(Intercom DN Fields)]ボックスからフィールドを選択してから矢印をクリックして、選択したフィールドを [選択済みのデバイスフィールド(Selected Device Fields)]、[選択済みの回線フィールド(Selected Line Fields)]、または[選択済みのインターコム DN フィールド(Selected Intercom DN Fields)] の「ソート順]ボックスに移動します。
	- **•** フィールドを削除するには、[選択済みのデバイスフィールド(Selected Device Fields)]、[選択 済みの回線フィールド(Selected Line Fields)]、または[選択済みのインターコム DN フィール ド(Selected Intercom DN Fields)]の[ソート順]ボックスからフィールドを選択してから矢印 をクリックして、選択したフィールドを[デバイスフィールド(Device Fields)]ボックス、[回 線フィールド (Line Fields)] ボックス、または [インターコム DN フィールド (Intercom DN Fields)]ボックスに移動します。

(注) [Number of lines]、[MAC Address]、および[Description]の必須フィールドは削除できません。

**•** フィールドの順序を変更するには、[選択済みのデバイスフィールド(Selected Device Fields)]、 [選択済みの回線フィールド(Selected Line Fields)]、または[選択済みのインターコム DN フィールド(Selected Intercom DN Fields)]の[ソート順]ボックスのフィールド名を選択し、 上向き矢印または下向き矢印を使用してフィールドの位置を変更します。

ステップ4 変更を加えたら、[保存]をクリックして変更内容をファイル形式に保存します。

#### その他の項目

詳細については、P.4-8 [の「関連項目」](#page-7-1)を参照してください。

### <span id="page-6-0"></span>ファイル形式の削除

.

CSV データ ファイルの既存のファイル形式を削除する手順は、次のとおりです。削除できるのは、 カスタム形式だけです。

#### 手順

- ステップ **1** P.4-3 [の「電話機のファイル形式の検索」](#page-2-0)の手順に従って、削除する電話機のファイル形式を検索 します。
- ステップ **2** [検索結果(Search Results)]領域で、削除するファイルが正しいことを確認します。
- ステップ **3** リストからファイル形式を削除するには、[選択項目の削除]をクリックします。ファイル形式の 削除を確認するメッセージが表示されます。[**OK**]をクリックして続行します。ファイル形式名が リストから削除されます。

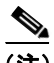

(注) [選択項目の削除]をクリックする前に、表示された結果のリストを全部確認してください。

### その他の項目

詳細については、P.4-8 [の「関連項目」](#page-7-1)を参照してください。

# <span id="page-7-0"></span>ファイル形式と **CSV** データ ファイルの関連付け

テキスト エディタを使用して CSV データ ファイルを作成した場合は、テキストベースのファイル に値を入力するためのファイル形式をすでに作成したということになります。値は、ファイル形式 で指定されている順序でテキスト ファイルに入力済みです。

CSV データ ファイルが完成したら、ファイル形式をテキストベースの CSV データ ファイルに関連 付ける必要があります。ファイル形式を CSV ファイルに関連付けると、各フィールドの名前は CSV データ ファイルの最初のレコードとして表示されます。この情報を使用して、各フィールドの値を 正しい順序で入力してあることが確認できます。

テキストベースの CSV データ ファイルでファイル形式を追加する手順は、次のとおりです。

#### 手順

- ステップ **1** [一括管理]**>**[電話]**>**[電話ファイル形式]**>**[ファイル形式の追加]の順に選択します。[ファ イル形式の追加 (Add File Format Configuration)] ウィンドウが表示されます。
- ステップ **2** [ファイル名(File Name)]フィールドで、このトランザクション用に作成したテキストベースの CSV ファイルを選択します。
- ステップ **3** [形式ファイル名(Format File Name)]フィールドで、このタイプのバルク トランザクション用に 作成したファイル形式を選択します。
- ステップ **4** [送信]をクリックして、一致するファイル形式を CSV データ ファイルに関連付けるジョブを作成 します。
- ステップ **5** [一括管理]メイン メニューの[ジョブスケジューラ]オプションを使用して、このジョブのスケ ジュールやアクティブ化を行います。

ジョブの詳細については、第 64 章「ジョブのスケジュール」を参照してください。

#### その他の項目

詳細については、P.4-8 [の「関連項目」](#page-7-1)を参照してください。

# <span id="page-7-1"></span>関連項目

- **•** テキスト [エディタを使用した電話機用](#page-1-0) CSV データ ファイルの作成(P.4-2)
- **•** [電話機のファイル形式の検索\(](#page-2-0)P.4-3)
- **•** [電話機のファイル形式の設定\(](#page-3-0)P.4-4)
- **•** ファイル形式と CSV データ [ファイルの関連付け\(](#page-7-0)P.4-8)
- **•** 電話機用のテキストベース CSV ファイルの作成(P.A-2)